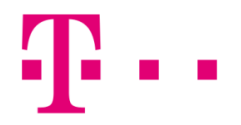

## csatlakozási ikon létrehozása

#### windows 10 oprációs rendszerben

Első lépésként kattints a "Start" menün belül a "Gépház" menüpontra.

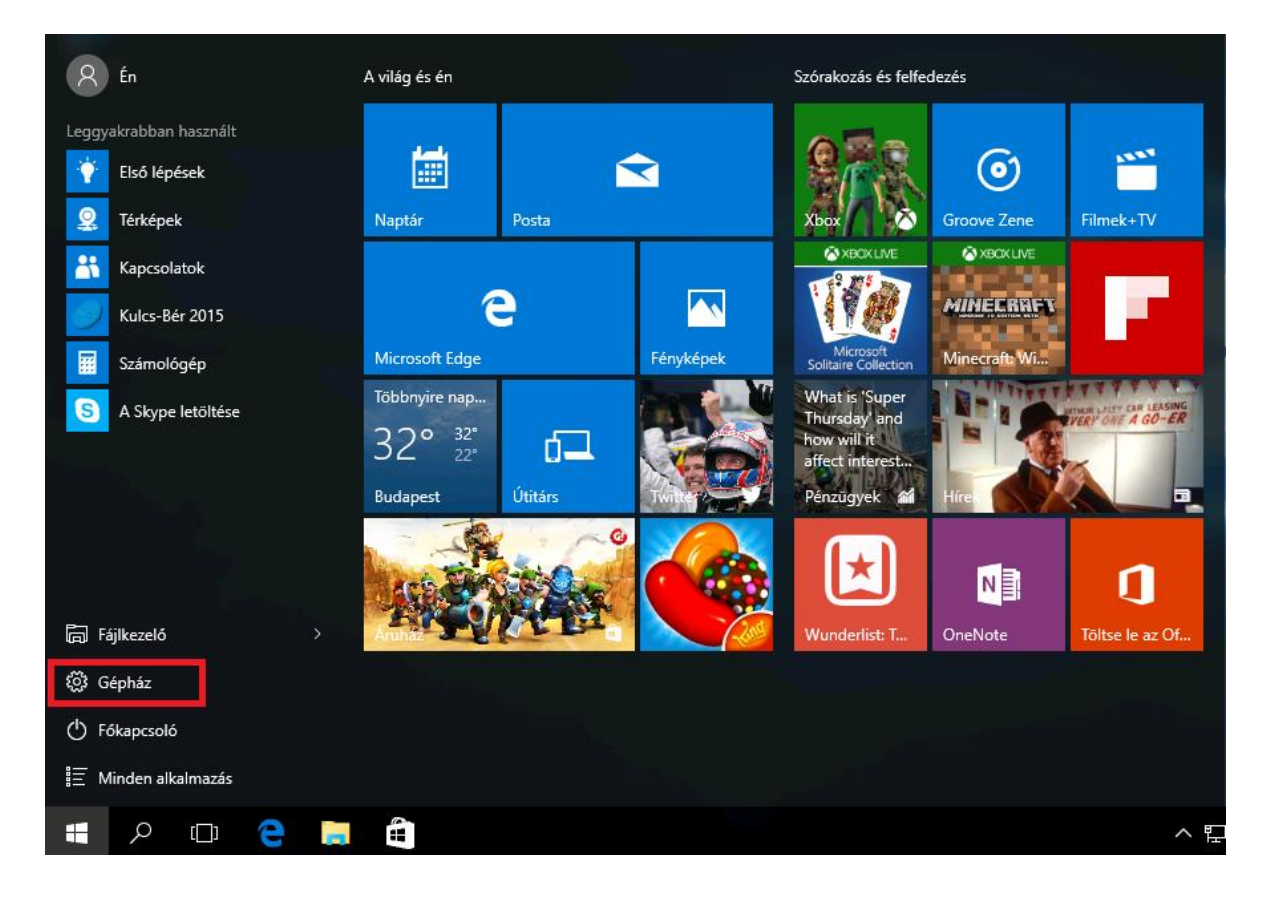

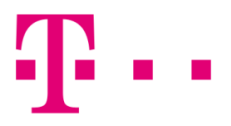

A "Beállítások"-on belül kattints a "Hálózat és Internet" ikonra.

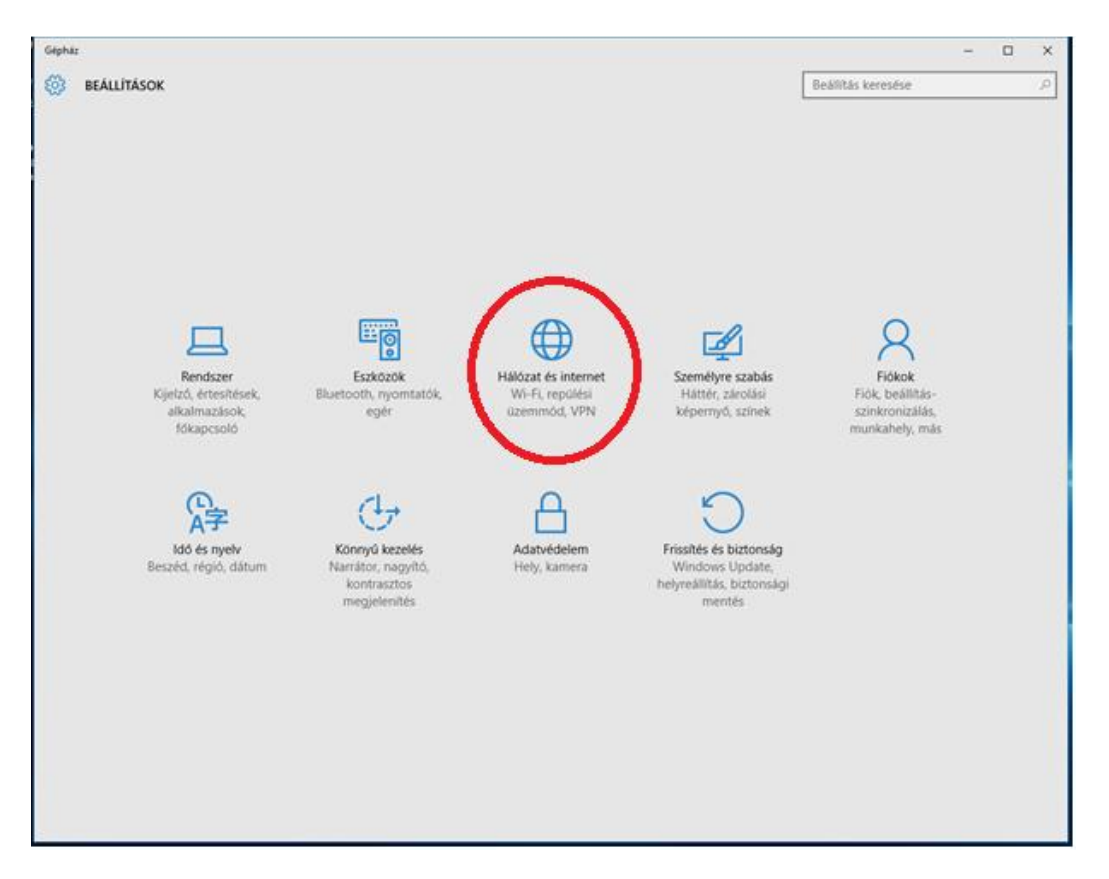

Az oldalsó menüben válaszd ki az "Etherhet" menüpontot, majd kattints a "Hálózati és megosztási központ"-ra.

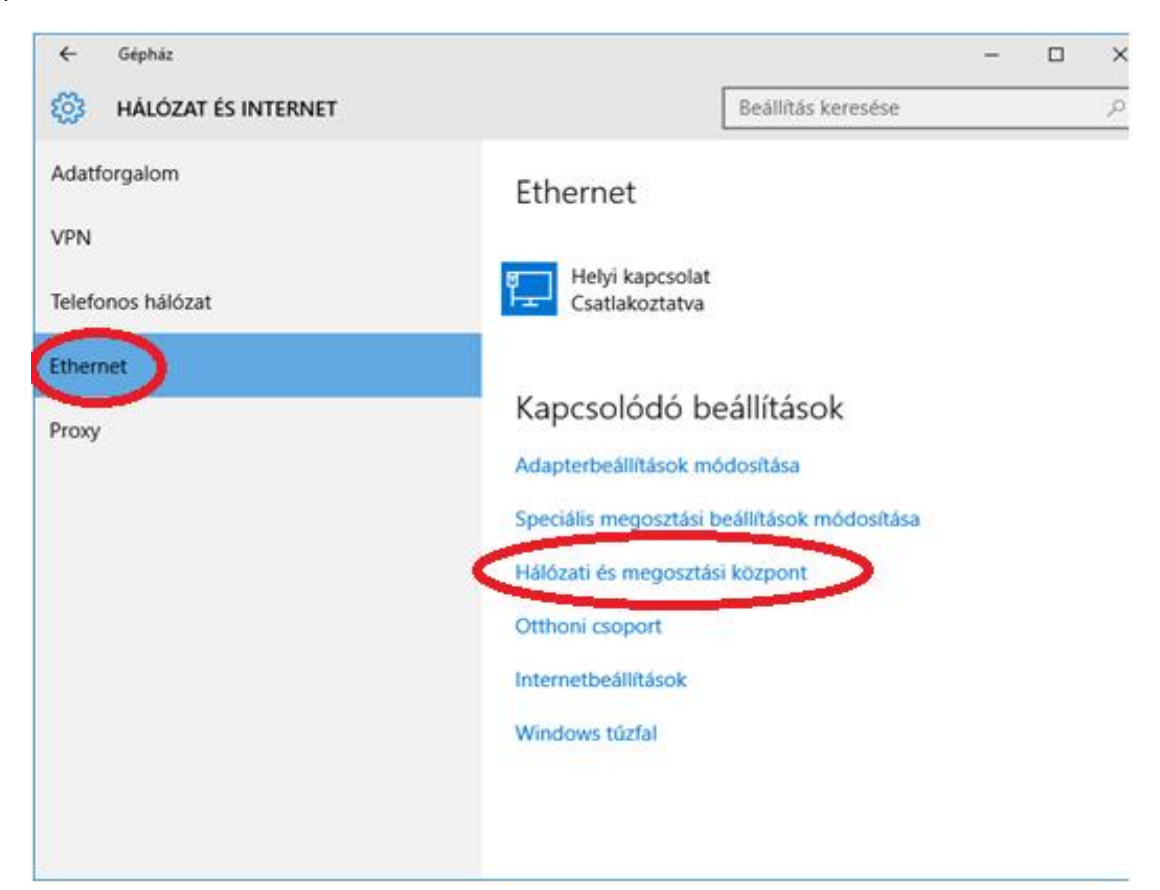

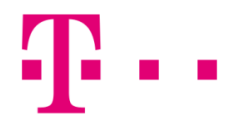

Itt kattints az "Új kapcsolat vagy hálózat beállítása" menüpontra.

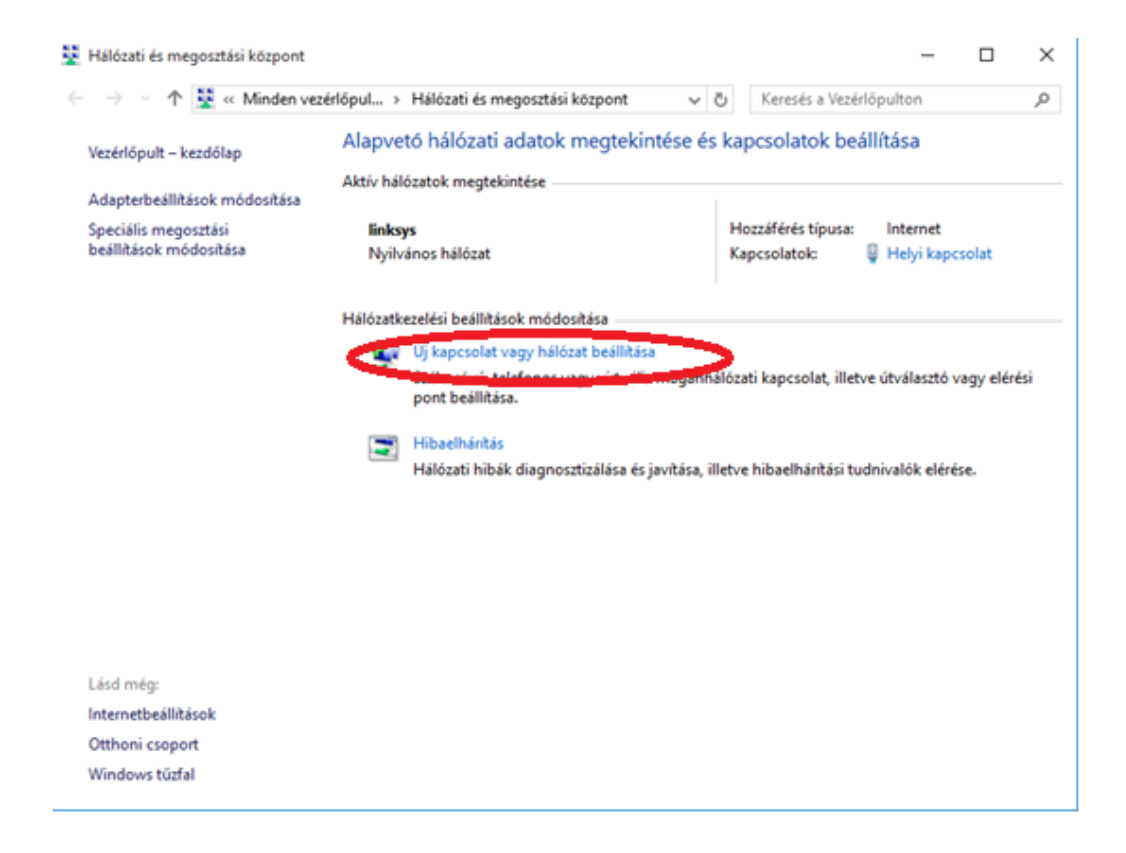

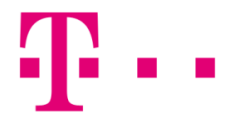

### Válaszd ki az "Új kapcsolat vagy hálózat beállítása" menüpontot.

Amennyiben már van működő kapcsolat, akkor az alábbi ablak jelenik meg. Itt az "Új kapcsolat beállítása" menüpontot kell kiválasztanod.

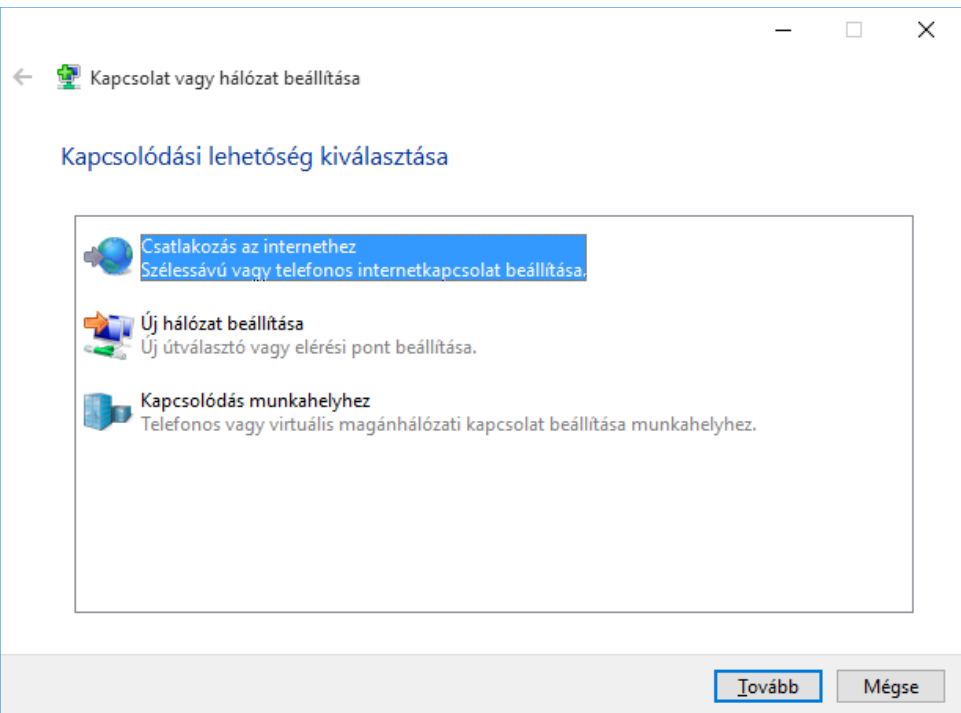

Itt a "Szélessávú (PPPoE)" lehetőséget válaszd.

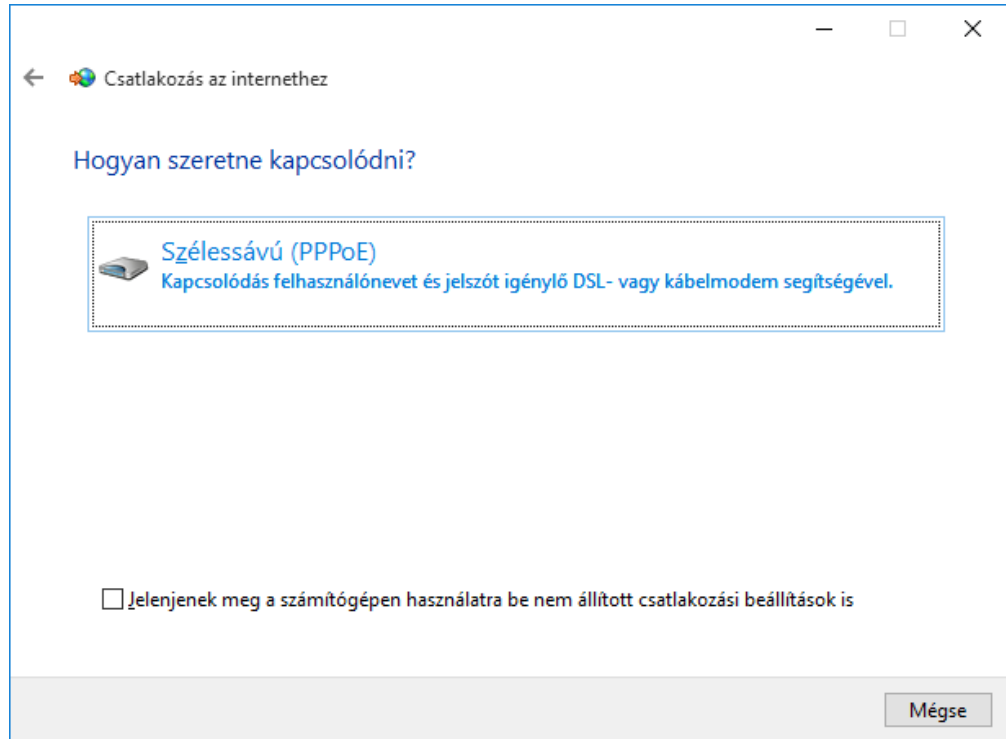

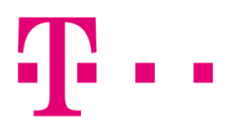

A szükséges felhasználói név és jelszó megadása után kattints a "Csatlakozás" gombra.

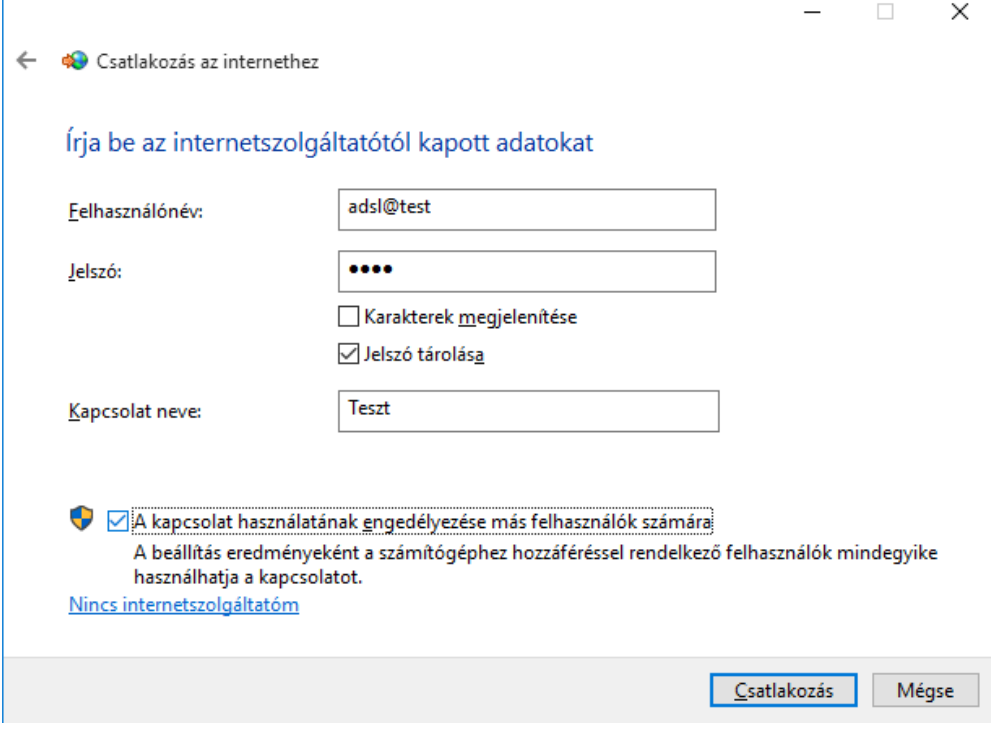

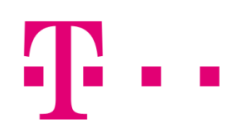

### pppoe kapcsolat tesztelése következik

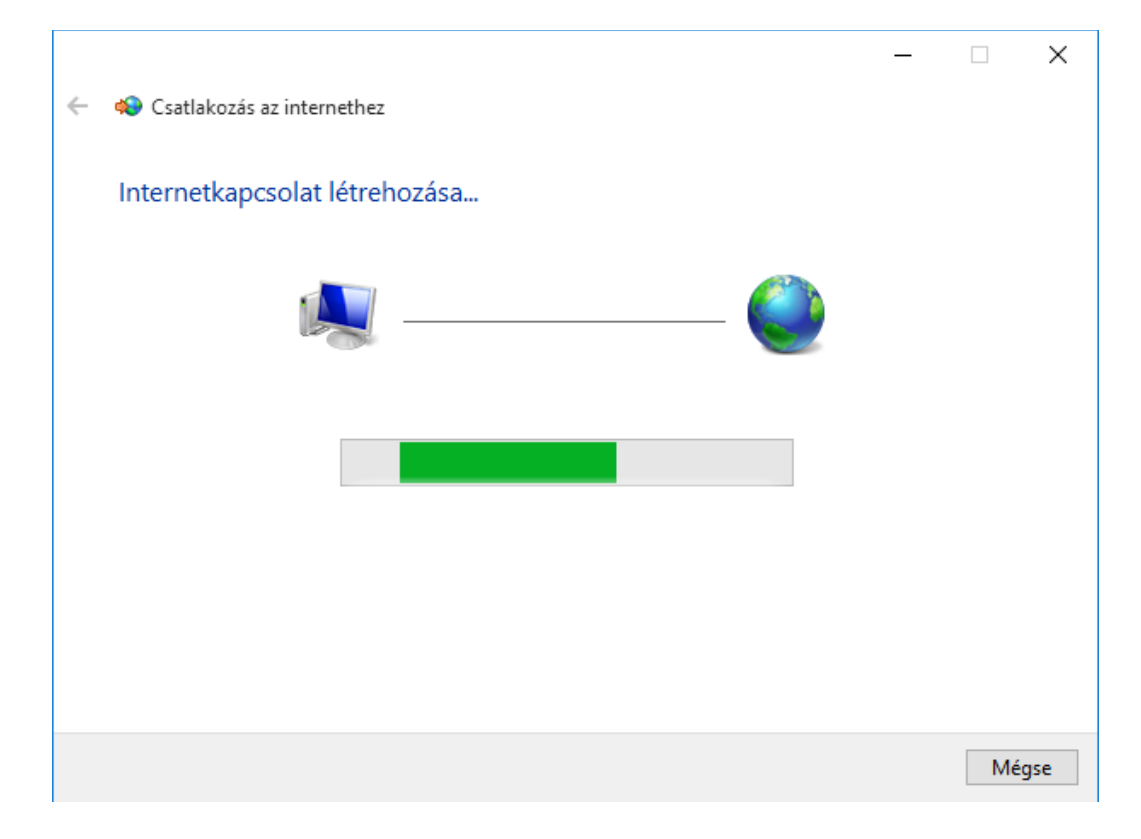

Ha sikeres a csatlakozás, akkor az internetelérés tesztelése kezdődik.

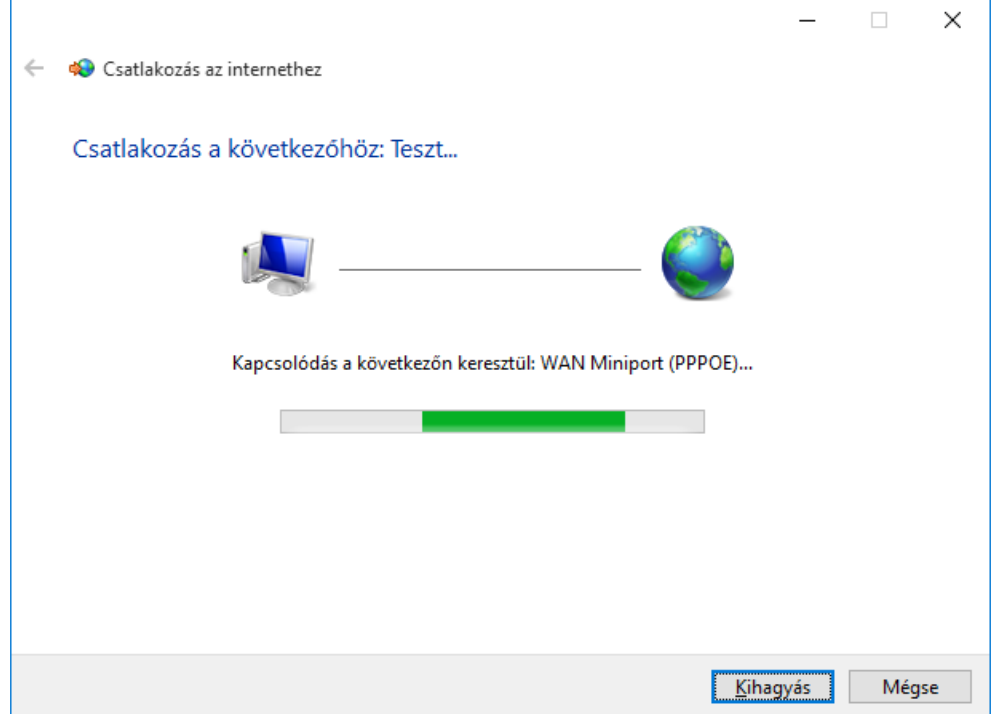

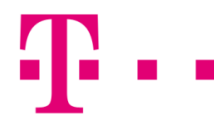

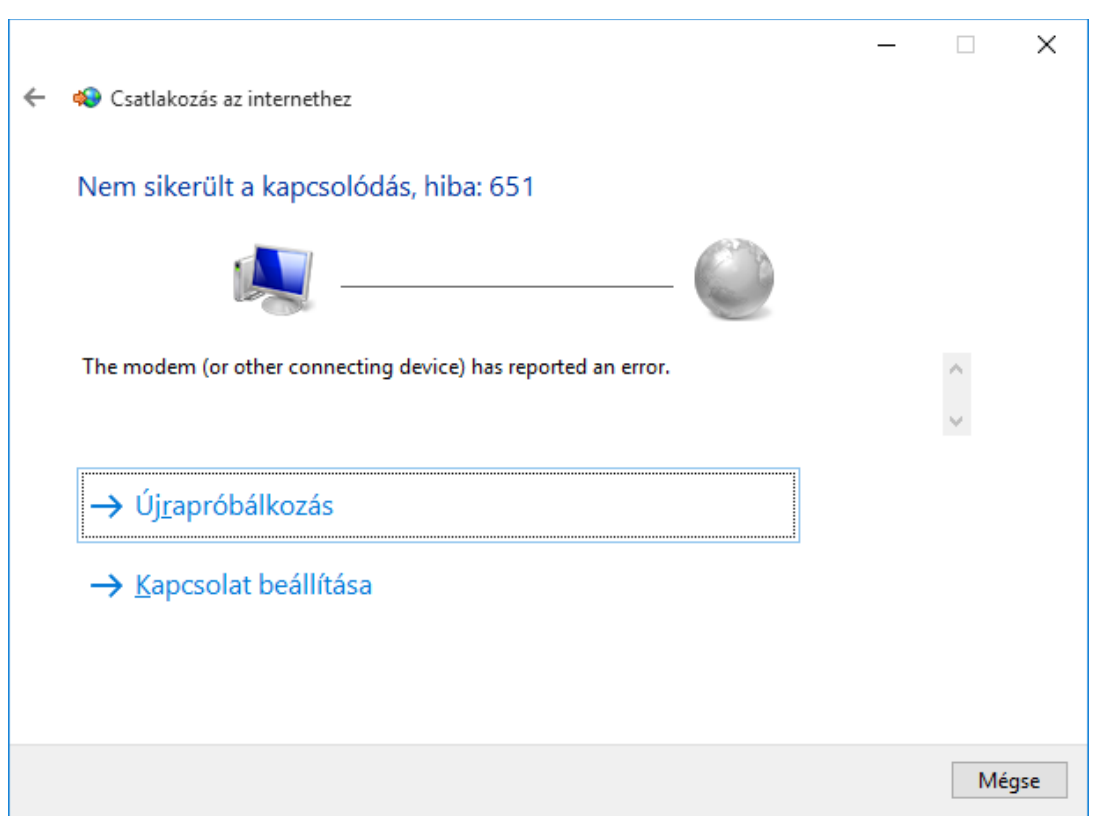

Amennyiben a csatlakozás sikertelen, hibaüzenet jelenik meg, egy háromjegyű számból álló hibakóddal.

# általános hibák

691: Ebben az esetben a felhasználó név és jelszó nem egyezik. Első lépésként ellenőrizd, hogy jó-e a beírt felhasználónév és jelszó.

651: Ellenőrizd, hogy ne legyen router a hálózatban, hiszen ha router is be van kötve a hálózatba és úgy próbálsz PPPoE kapcsolat ikonnal csatlakozni, akkor valószínű, hogy újabb 678-es hibát kapsz.

814: A hálózati kártya le van tiltva, ami számítógép oldali hiba. Szükség esetén hívd a 1422 telefonszámunkon a Szuperszervizt.

619, 633,734: Általában számítógép oldali hibák, javasoljuk, hogy hívd a 1422 telefonszámunkon a Szuperszervizt.